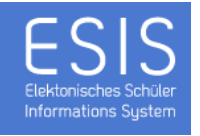

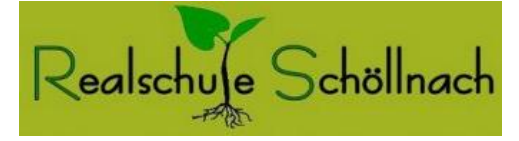

# **Wie funktioniert das Buchen und Löschen eines Zeitfensters für den Elternsprechtag?**

ESIS ermöglicht das komfortable Buchen des Elternsprechtages von zu Hause aus. Dazu müssen Sie lediglich folgendes Formular in einem Internetbrowser aufrufen:

## **<https://www.esis-buchung.de/RSS.php>**

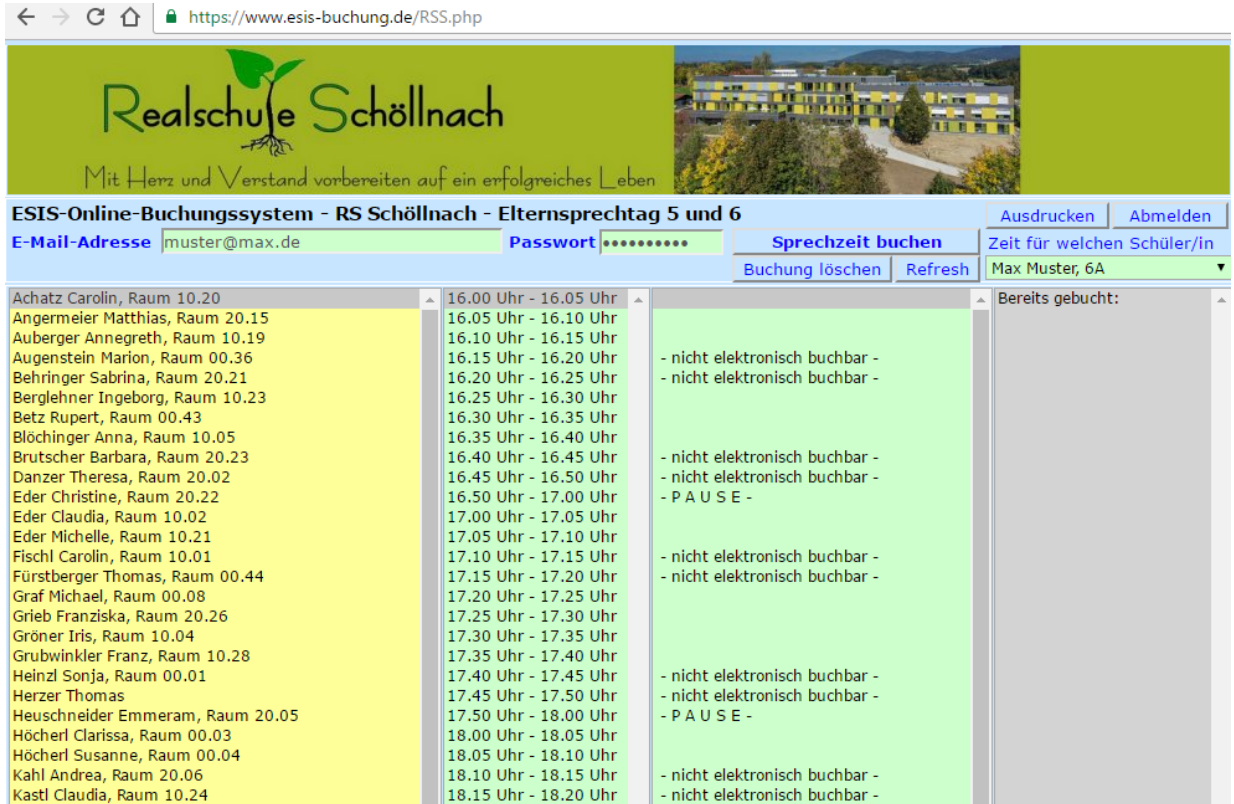

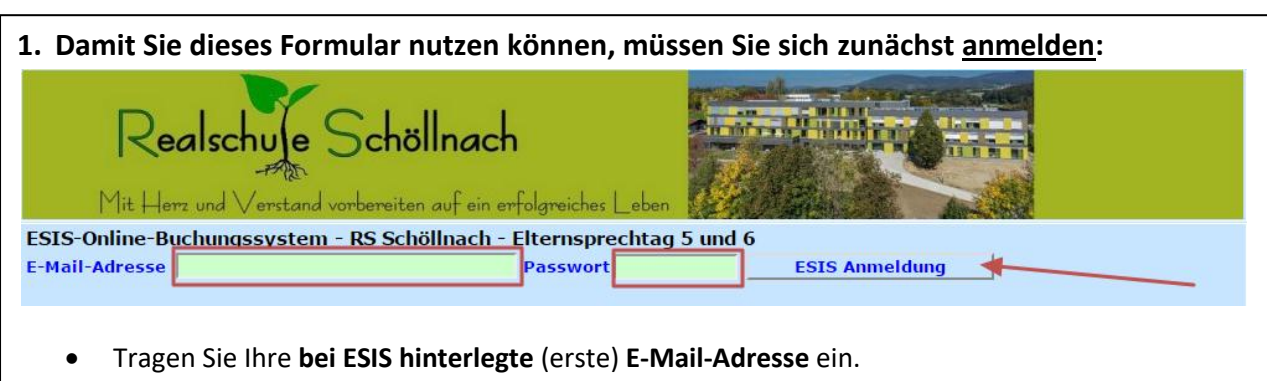

 **Als Kennwort** geben Sie bitte das **Geburtsdatum** Ihres Sohns / Ihrer Tochter ein (z. B. 22.11.2015). ESIS erwartet das Geburtsdatum im Format: TT.MM.JJJJ

*Anleitung und Einrichtung: Christian Höhbauer, StR - Realschule Schöllnach | 15.10.2016*

#### **2. Wie buche ich eine Sprechzeit?** Realschuse Schöllnach Mit Herz und Verstand vorbereiten auf ein erfolgreiches Lebe ESIS-Online-Buchungssystem - RS Schöllnach - Elternsprechtag 5 und 6 Ausdrucken Abmelden E-Mail-Adresse muster@max.de Passwort .......... **Sprechzeit buchen** Zeit für welchen Schüler/in Max Muster, 6A Buchung löschen Refresh 16.00 Uhr - 16.05 Uhr Achatz Carolin, Raum 10.20 Bereits gebucht: Achatz Carolin, Kaum 10.20<br>Angermeier Matthias, Raum 20.15<br>Auberger Annegreth, Raum 10.19 16.05 Uhr - 16.10 Uhr 16.10 Uhr - 16.15 Uhr 16.15 Uhr - 16.20 Uhr - nicht elektronisch buchbar -Augenstein Marion, Raum 00.36 Behringer Sabrina, Raum 20.21 16.20 Uhr - 16.25 Uhr nicht elektronisch buchbar Berglehner Ingeborg, Raum 10.23 16.25 Uhr - 16.30 Uhr Betz Rupert, Raum 00.43 16.30 Uhr - 16.35 Uhr Blöchinger Anna, Raum 10.05 16.35 Uhr - 16.40 Uhr 16.35 Uhr - 16.40 Uhr<br>16.40 Uhr - 16.45 Uhr<br>16.45 Uhr - 16.50 Uhr<br>17.00 Uhr - 17.00 Uhr<br>17.05 Uhr - 17.00 Uhr<br>17.10 Uhr - 17.15 Uhr<br>17.10 Uhr - 17.15 Uhr Brutscher Barbara, Raum 20.23 - nicht elektronisch buchbar -- nicht elektronisch buchbar -Danzer Theresa, Raum 20.02 Eder Christine, Raum 20.22 -  $P A U S E$ Eder Claudia, Raum 10.02 Eder Michelle, Raum 10.21 - nicht elektronisch buchbar -17.15 Uhr - 17.20 Uhr<br>17.20 Uhr - 17.25 Uhr Fürstberger Thomas, Raum 00.44 - nicht elektronisch buchbar Graf Michael, Raum 00.08 17.25 Uhr - 17.30 Uhr<br>17.30 Uhr - 17.35 Uhr Grieb Franziska, Raum 20.26 Gröner Iris, Raum 10.04 Grubwinkler Franz, Raum 10.28 17.35 Uhr - 17.40 Uhr

- Wählen Sie zunächst die gewünschte **Lehrkraft** aus der Liste (z. B. "Achatz Carolin").
- Als nächstes wählen Sie eine freie **Sprechzeit aus der mittleren Spalte** (z. B. "17:20 Uhr 17:25 Uhr").
- Mithilfe der Schaltfläche "**Sprechzeit buchen**" wird dieses Zeitfenster für Sie reserviert.

### **Hinweis**

Denken Sie bitte daran, dass Sie pro Lehrkraft und Schüler/in nicht mehr als **ein Zeitfenster** buchen:

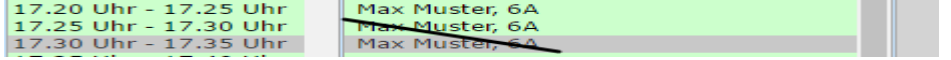

 Mithilfe der Schaltfläche "**Ausdrucken**" können Sie sich eine übersichtliche **Gesamtzusammenstellung** Ihrer Elternsprechtermine ausdrucken.

### **Wie lösche ich ein (evtl. versehentlich falsch gebuchtes) Zeitfenster?**

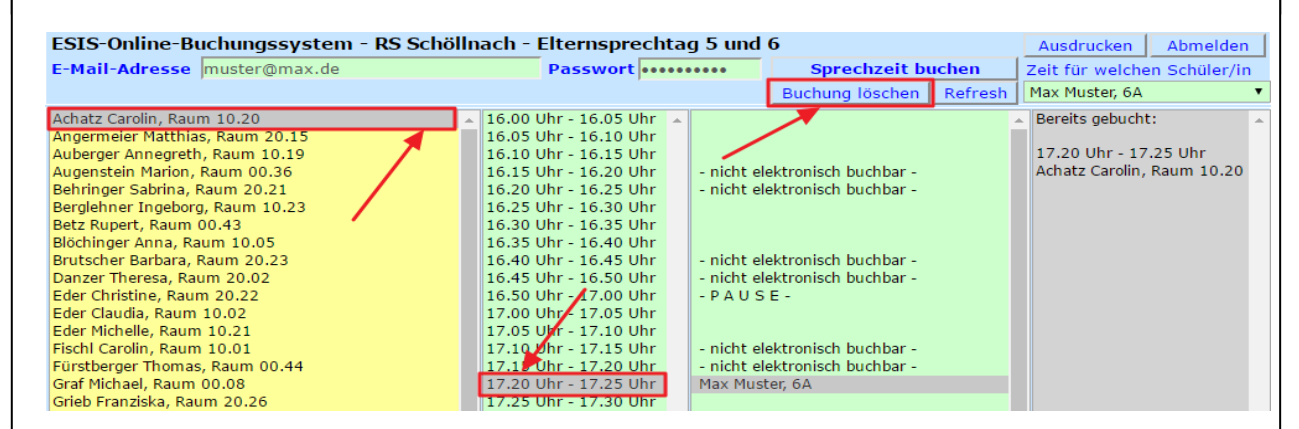

- Wählen Sie zunächst die betreffende **Lehrkraft** aus der Liste
- Wählen Sie dazu nun das **nicht benötigte Zeitfenster** in der mittleren Spalte aus.
- Mithilfe der Schaltfläche "**Buchung löschen**" wird dieses Zeitfenster wieder freigegeben:

#### ESIS-Online-Buchungssystem - RS Schöllnach - Elternsprechtag 5 und 6 Ausdrucken Abmelden Passwort .......... Zeit für welchen Schüler/in E-Mail-Adresse muster@max.de **Sprechzeit buchen** OK: Die eingegebene Zeit wurde GELÖSCHT! Buchung löschen | Refresh Max Muster, 6A